## **Reprogrammation du logiciel HarvestLab™ 3000**

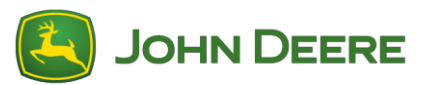

Pour effectuer la mise à jour du logiciel, télécharger le colis logiciel V139 à partir de StellarSupport™ dans la section HarvestLab™. Pour connecter le capteur HarvestLab™ 3000 avec l'ordinateur portable, il faut utiliser un câble Ethernet (PFP16262: Câble Ethernet (M12 à RJ45)). Suivre les étapes de l'IU Web HarvestLab™ pour mettre à jour le logiciel. Pour plus d'informations et d'illustrations, voir ci-dessous:

1. Brancher le port Ethernet du capteur HarvestLab™ 3000 avec le port Ethernet de l'ordinateur avec PFP16262: Câble Ethernet (M12 à RJ45)

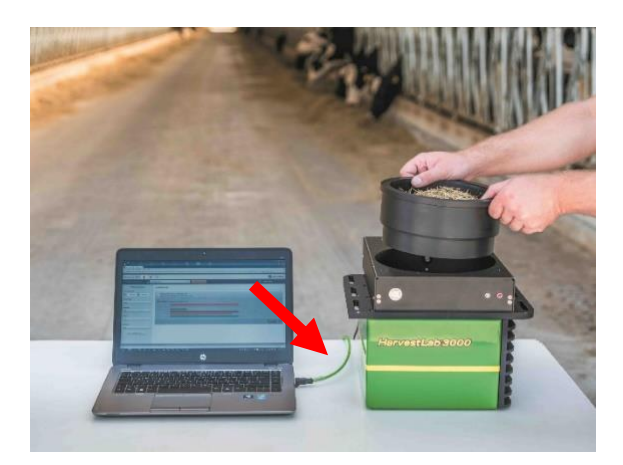

- 2. Pour connecter le capteur HarvestLab™ 3000 à un ordinateur, il est nécessaire de modifier les paramètres de l'adaptateur réseau.
	- a. Démarrer l'ordinateur.
	- b. Cliquer sur Démarrer > Panneau de configuration > Centre réseau et partage.
	- c. Double-cliquer sur Modifier les paramètres de l'adaptateur.
	- d. Sélectionner Connexion au réseau local.
	- e. Double-cliquer sur Propriétés.
	- f. Dans l'onglet Réseau, utiliser la barre de défilement pour sélectionner la "version 4 du protocole Internet (TCP/IPv4)", puis cliquer sur Propriétés.
	- g. Sélectionner Utiliser l'adresse IP suivante et saisir les informations suivantes:
		- Régler l'adresse IP sur 192.168.0.99
		- Régler le masque de sous-réseau sur 255.255.255.0
		- Régler la passerelle par défaut sur ZÉRO
		- PAS DE DNS
		- NOTE: L'adresse IP par défaut de la station HarvestLab™ 3000 est 192.168.0.100
	- h. Sélectionner OK pour enregistrer la nouvelle configuration.

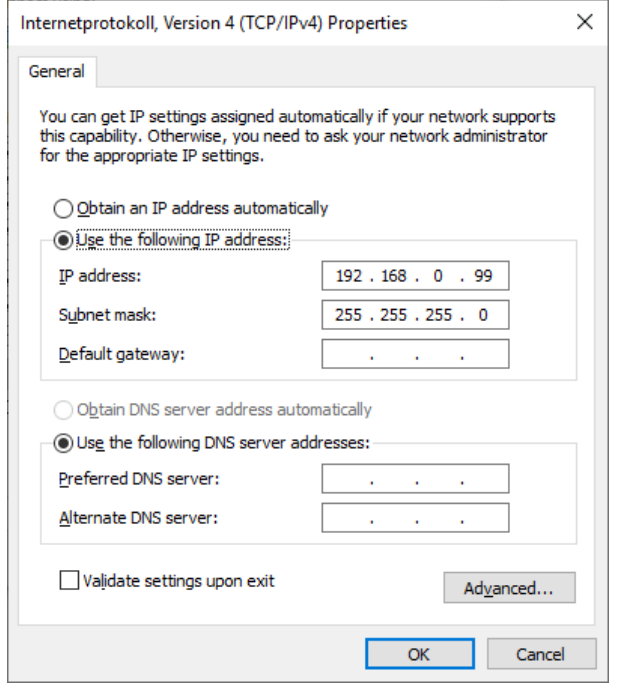

- 3. Décompresser le fichier qui a été téléchargé depuis StellarSupport™. Le nouveau nom de fichier est "HarvestLab 3000 V139.bundle"
- 4. Ouvrir un navigateur web pour accéder à l'IU Web HarvestLab™ 3000 (Chrome™ recommandé). Ajouter l'adresse IP par défaut "192.168.0.100" de la station HarvestLab™ 3000 comme adresse internet au navigateur. IU Web HarvestLab™ 3000 apparaît.

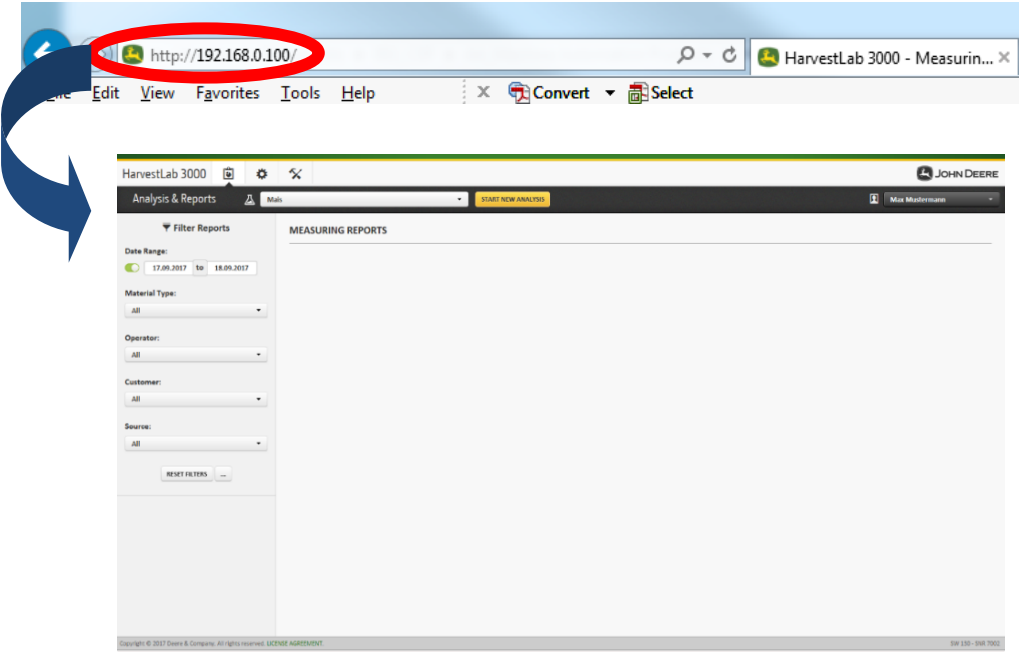

5. Naviguer jusqu'à l'onglet "Entretien et diagnostics". Appuyer sur le bouton "État du système" et appuyer sur le bouton "Installer la mise à jour". Charger le colis logiciel "HarvestLab 3000 V139.bundle" et suivre les étapes de l'assistant de mise à jour logicielle à l'écran.

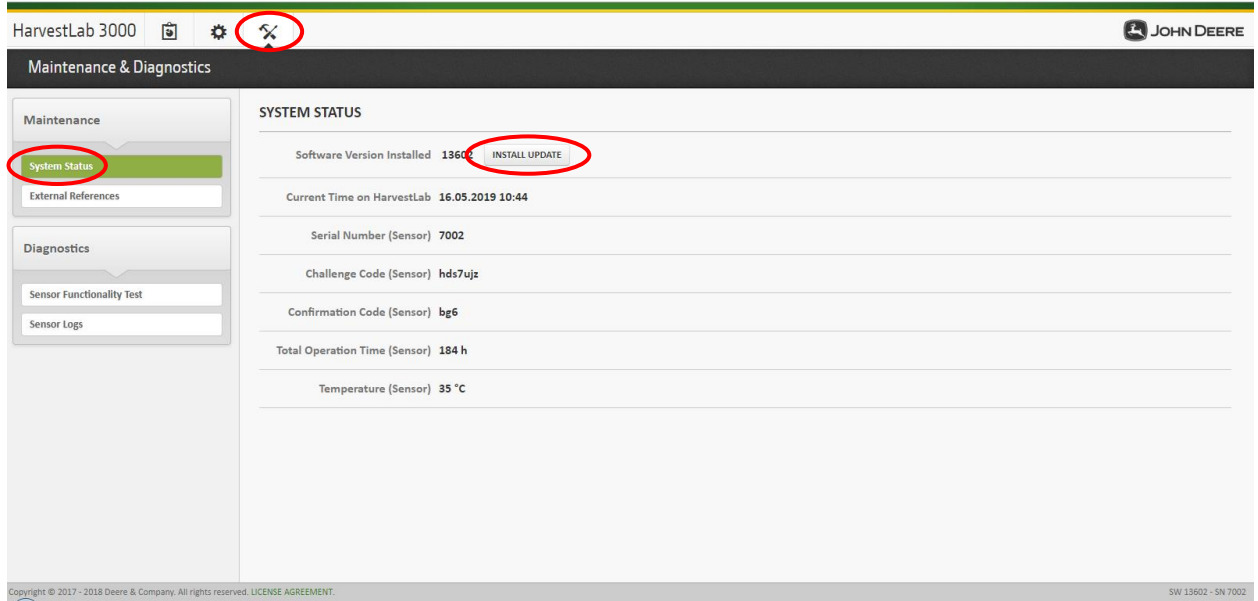

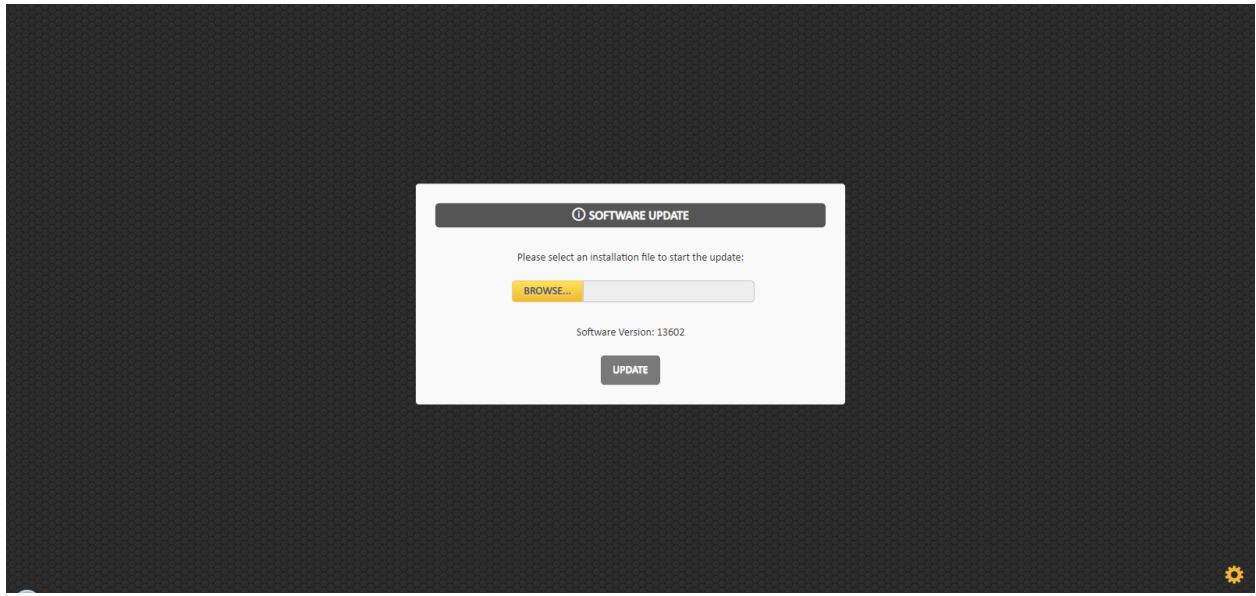